## **EGNS** Application Review Reference Guide for External Reviewers

Let's begin!

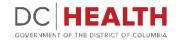

#### 00

#### **Receive a notification**

1

You will receive an email notification when you are assigned to review an application.

|          |                          |                      |                       |                  | DCHE                |
|----------|--------------------------|----------------------|-----------------------|------------------|---------------------|
| 1        |                          |                      |                       |                  | GOVERNMENT OF THE D |
| You have | been assigned to the Ex  | ternal Review the f  | ollowing application( | s) for _test_202 | 2-08-12,null        |
| • APP-PC | 9-0955 null              |                      |                       |                  |                     |
|          | a any quactions about th | ne review process, r | please reach out to [ | PM1              |                     |

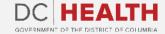

#### 00

## Go to the application

1

2

Log into EGMS. Navigate to **Approve Applications** tab.

Find the application you are assigned to review. Click on the **Review** link.

| 1    |        |                    |                     |          |                            |                       |
|------|--------|--------------------|---------------------|----------|----------------------------|-----------------------|
| HOME | APPROV | E APPLICATIONS     | CONTACT SUPPORT     |          |                            |                       |
| L    |        |                    |                     |          |                            |                       |
|      |        |                    |                     | DC H     | EALTH Applica              | tion                  |
|      |        |                    |                     | APP      | LICATION TO REVIE          | W                     |
| 2    | Action | Application Number | Current Application | n Status | Current Review Status      | Application Submitter |
|      | Review | APP-PG-0922        | Review in Progress  |          | External Reviewer Assigned | Shravan Kumar Maneti  |
|      | Review | APP-PG-0927        | Pre-Award Negotiat  | tion     | External Reviewer Assigned | Vanapalli Pooja Sree  |
|      | Review | APP-PG-0859        | Sub-Award           |          | External Reviewer Assigned | john doe              |
|      | Review | APP-PG-0873        | Pre-Award Negotiat  | tion     | External review Completed  | daniel gerrard        |
|      |        |                    |                     |          |                            |                       |

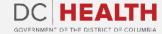

## Accept or decline your review assignment

1

Accept or decline your review assignment. Enter Comments if necessary.

Click on the Create Feedback button.

**REMINDER:** Declining due to conflict refers to conflict of interest attestation. If Declining with or without conflict, an explanation will be required in the **Comment** section.

| ME APPROVE APPLICATIONS               | CONTACT SUPPORT                                               |
|---------------------------------------|---------------------------------------------------------------|
|                                       | DC HEALTH Application                                         |
|                                       | APPLICATION TO REVIEW                                         |
| Do you accept your review assignment? | Do you accept your review assignment?                         |
| APP-PG-0922                           | None ~                                                        |
| Comment                               | Decline Without Conflict<br>Decline due to Conflict<br>Accept |
|                                       | 2                                                             |
|                                       | Create FeedBack                                               |
|                                       |                                                               |

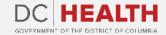

## **Final score section**

Review the Total Review Score.

- Select **Do not Award**, **Award** or **Award with Reservation** from the drop-down menu in the **Recommendation** field.
- 3 Enter your **Recommendation** Comments.
- 4

2

Click on the **Create Feedback** button.

| FIN                                          | AL SCORE SECTION                                                                                                    |
|----------------------------------------------|----------------------------------------------------------------------------------------------------|
| Total Review Score 0 Recommendation Comments | Recommendation<br>Do not Award<br>Do not Award<br>Award<br>Award<br>Award with Reservation<br>User 10540820191249440091 |
| Submitted on<br>2022-08-05T07:11:24.000Z     | 4<br>Create FeedBack                                                                                                    |

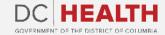

If you still have questions, please contact OGM at doh.grants@dc.gov

# Thank you!

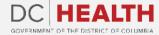